# CfUWYJ]fh U'8 Yg\_lcd'7 `]Ybh&'\$ 5 Xa ]b]glfUł]cbg\ UbXVi W

February 2011

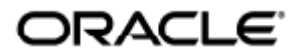

#### Ulæ&MÁXāčækÁÖ^•\qi}ÁÔ|a}}oÁGÈEÁDEA{ā ãdæaā}•@e}åà\*&@

Copyright © 2011 , Oracle and/or its affiliates. All rights reserved.

This software and related documentation are provided under a license agreement containing restrictions on use and disclosure and are protected by intellectual property laws. Except as expressly permitted in your license agreement or allowed by law, you may not use, copy, reproduce, translate, broadcast, modify, license, transmit, distribute, exhibit, perform, publish, or display any part, in any form, or by any means. Reverse engineering, disassembly, or decompilation of this software, unless required by law for interoperability, is prohibited.

The information contained herein is subject to change without notice and is not warranted to be error-free. If you find any errors, please report them to us in writing.

If this software or related documentation is delivered to the U.S. Government or anyone licensing it on behalf of the U.S. Government, the following notice is applicable:

U.S. GOVERNMENT RIGHTS Programs, software, databases, and related documentation and technical data delivered to U.S. Government customers are "commercial computer software" or "commercial technical data" pursuant to the applicable Federal Acquisition Regulation and agency-specific supplemental regulations. As such, the use, duplication, disclosure, modification, and adaptation shall be subject to the restrictions and license terms set forth in the applicable Government contract, and, to the extent applicable by the terms of the Government contract, the additional rights set forth in FAR 52.227-19, Commercial Computer Software License (December 2007). Oracle USA, Inc., 500 Oracle Parkway, Redwood City, CA 94065.

This software is developed for general use in a variety of information management applications. It is not developed or intended for use in any inherently dangerous applications, including applications which may create a risk of personal injury. If you use this software in dangerous applications, then you shall be responsible to take all appropriate fail-safe, backup, redundancy, and other measures to ensure the safe use of this software. Oracle Corporation and its affiliates disclaim any liability for any damages caused by use of this software in dangerous applications.

Oracle is a registered trademark of Oracle Corporation and/or its affiliates. Other names may be trademarks of their respective owners.

This software and documentation may provide access to or information on content, products, and services from third parties. Oracle Corporation and its affiliates are not responsible for and expressly disclaim all warranties of any kind with respect to third-party content, products, and services. Oracle Corporation and its affiliates will not be responsible for any loss, costs, or damages incurred due to your access to or use of third-party content, products, or services.

# Oracle Virtual Desktop Client 2.0-Administrationshandbuch

#### Inhalt

- [Info zu OVDC](#page-3-0)
	- **[Info zu Oracle Virtual Desktop Client](#page-3-1)**
- [Versionshinweise](#page-3-2)
	- [Neues](#page-3-3)
		- [Unterstützung von Mac OS X](#page-3-4)
		- [Audioaufzeichnung](#page-3-5)
		- [IPv6 -Netzwerkbetrieb](#page-3-6)
		- [SmartCards](#page-3-7)
		- **•** [Serielle Geräte](#page-4-0)
		- [Speicherorte für Profil und Protokolldatei](#page-4-1)
		- [Unterstützte Plattformen](#page-4-2)
		- [Produktanforderungen](#page-4-3)
		- [Einschränkungen von OVDC](#page-4-4)
		- [Bekannte Probleme](#page-4-5)
- [Installieren und Aufrüsten von OVDC](#page-5-0)
	- [So installieren Sie OVDC auf Microsoft Windows-Plattformen](#page-5-1)
	- **•** [So installieren Sie OVDC auf Mac OS X-Plattformen](#page-5-2)
	- [So deinstallieren Sie OVDC](#page-5-3)
	- [So rüsten Sie OVDC auf](#page-6-0)
- [Verwenden von OVDC](#page-6-1)
	- [Herstellen einer Verbindung mit einem Sun Ray-Server](#page-6-2)
	- [Verbindung zu einer Sun Ray-Sitzung trennen](#page-7-0)
	- [Ausführen von OVDC über die Befehlszeile](#page-7-1)
		- [Beispiele für die Befehlszeile](#page-9-0)
- [Häufig gestellte Fragen](#page-10-0)
	- [Muss ich den Namen meines Sun Ray-Servers kennen?](#page-10-1)
	- [Kann ich eine Verbindung über ein Virtual Private Network herstellen?](#page-10-2)
	- [Was unternehme ich, wenn ich keine Verbindung zum Sun Ray-Server herstellen kann?](#page-11-0)
	- [Kann ich mich mit einer SmartCard anmelden?](#page-11-1)
	- [Kann ich mehrere Bildschirme verwenden?](#page-11-2)
	- [Abspielen und Aufzeichnen von Audio auf dem Client-Computer](#page-11-3)
	- [Wie kann ich die Anzeigequalität verbessern?](#page-12-0)
	- [Einstellen der Anzeigegröße für meine Sun Ray-Sitzung](#page-12-1)
	- [Wie beende ich eine Vollbildsitzung?](#page-12-2)
	- [Kann ich mehrere Profile verwenden?](#page-12-3)
- [Konfigurationseinstellungen](#page-13-0)
	- [Registerkarte Verbindung](#page-13-1)
	- [Registerkarte Netzwerk](#page-14-0)
	- [Registerkarte Abkürzungstaste](#page-14-1)
	- [Registerkarte Protokollierung](#page-14-2)
	- [Registerkarte Erweitert](#page-15-0)
	- [Registerkarte Info](#page-15-1)
- [Verwenden von Profilen](#page-15-2)
- [Info zu Profilen](#page-15-3)
	- **•** [Profile und Protokolldateien](#page-16-0)
	- [Erstellen eines neuen Profils](#page-16-1)
	- **[Bearbeiten eines Profils](#page-16-2)**
	- [Überschreiben von Profileinstellungen](#page-17-0)
	- [Erstellen neuer Profile über die Befehlszeile](#page-17-1)
- [Verwalten von OVDC](#page-17-2)
	- [Zugriff für OVDC aktivieren](#page-18-0)
		- [o aktivieren Sie den Zugriff für OVDC](#page-18-1)
	- [Client-ID-Unterschiede zwischen OVDC und Sun Ray-DTUs](#page-19-0)
		- [Beispiel für Sun Ray-DTU-IDs](#page-19-1)
		- [Beispiel für OVDC-IDs](#page-19-2)
- [Fehlerbehebung in OVDC](#page-19-3)
- [Verbindungsprobleme beim Verwenden eines VPN](#page-19-4)
- [Einstellen der Protokollierungsebene](#page-20-0)
- [Ändern des Speicherorts der Protokolldatei](#page-20-1)
	- [Verwenden der Befehlsoption](#page-20-2) --logfile
- [Anzeigen der Client-ID-Informationen](#page-21-0)
- [Verwenden von On-Screen-Displays zum Diagnostizieren von Verbindungsproblemen](#page-21-1)
- [Ändern des Tastaturländercodes](#page-21-2)
- [Verwenden von Sun-Tastaturkürzeln](#page-22-0)

## <span id="page-3-0"></span>Info zu OVDC

## <span id="page-3-1"></span>Info zu Oracle Virtual Desktop Client

Oracle Virtual Desktop Client (OVDC) ist eine Anwendungen, die auf den gängigen Client-Betriebssystemen installiert werden kann. Sie verwenden OVDC zum Anmelden auf einem SunRay™-Server, zum Starten einer Sun Ray-Desktopsitzung oder zum erneuten Verbinden mit einer Sun Ray-Desktopsitzung verwenden.

Da Sie OVDC auf Ihrem Computer installieren und ausführen können, bietet er eine Alternative zum Verwenden einer Sun Ray Desktop Unit (DTU). Sie installieren OVDC beispielsweise auf Ihrem Computer zu Hause und verwenden das Programm, um sich bei einem Sun Ray-Server in Ihrem Büro anzumelden. Sie können dann auf Ihre Programme und Dateien zugreifen, als würden Sie an Ihrer Sun Ray DTU im Büro arbeiten.

Der Computer, auf dem Sie OVDC ausführen und eine Verbindung zum Sun Ray-Server herstellen, wird als Client-Computer bezeichnet.

Die Sun Ray-Sitzung wird auf dem Client-Computer in einem der folgenden Anzeigemodi dargestellt:

- Fenstermodus Die Sitzung wird in einem Fenster auf dem Bildschirm dargestellt.
- Vollbildmodus Die Sitzung nimmt den gesamten Bildschirmbereich ein.

## <span id="page-3-2"></span>Versionshinweise

#### <span id="page-3-3"></span>**Neues**

Dieser Abschnitt enthält Angaben zu den neuen Funktionen in Version 2.0 von OVDC und zu den Änderungen seit der letzten Version.

#### <span id="page-3-4"></span>Unterstützung von Mac OS X

Sie können OVDC auf Mac OS X-Plattformen installieren. Weitere Angaben finden Sie unter [Unterstützte Plattformen.](http://wikis.sun.com/pages/viewpage.action?pageId=211389994)

#### <span id="page-3-5"></span>Audioaufzeichnung

In früheren Versionen konnten die Benutzer Audio aus einer Sun Ray-Sitzung auf dem Client-Computer abspielen. Ab dieser Version wird die Aufzeichnung von Audioeingaben vom Client-Computer unterstützt.

#### <span id="page-3-6"></span>IPv6 -Netzwerkbetrieb

Diese Version enthält Unterstützung für die Netzwerkadressen des Internetprotokoll-Version 6 (IPv6).

#### <span id="page-3-7"></span>**SmartCards**

Diese Version unterstützt die Verwendung einer SmartCard zur Anmeldung in einem Sun Ray-Server. Mobile Sitzungen (auch als Hotdesking bezeichnet) mithilfe einer SmartCard werden unterstützt.

### <span id="page-4-0"></span>Serielle Geräte

Diese Version bietet Unterstützung für Geräte, die an einen seriellen Anschluss auf dem Client-Computer angeschlossen sind. Serielle Geräte, die während einer Sun Ray-Sitzung hinzugefügt wurden, werden automatisch erkannt. Diese Funktion wird als Wechsel während des Betriebs bezeichnet.

Sie können auf dem Client-Computer auch USB-zu-seriell-Adapter verwenden.

Diese Funktion wird auf Microsoft Windows-Plattformen unterstützt.

### <span id="page-4-1"></span>Speicherorte für Profil und Protokolldatei

In früheren Versionen wurden Profile und Protokolldateien an einem Standardspeicherort auf dem Client-Computer gespeichert. In dieser Version können Benutzer einen Speicherort angeben.

## <span id="page-4-2"></span>Unterstützte Plattformen

OVDC wird auf den folgenden Betriebssystemen unterstützt:

- Microsoft Windows XP (32-Bit und 64-Bit)
- Microsoft Windows Vista (32-Bit und 64-Bit)
- Microsoft Windows 7 (32-Bit und 64-Bit)
- $MacOSY106$

## <span id="page-4-3"></span>Produktanforderungen

OVDC kann mit der neuesten Sun Ray Server-Software (SRSS) Version 4.2 betrieben werden. Zum Verwenden der Audioaufzeichnungs- und SmartCard-Funktionen von OVDC müssen Sie das SRSS-Patch 4.2, Version -03 installieren.

#### Hinweis

Sie müssen den Zugriff auf OVDC aktivieren, bevor Sie das Programm mit Sun Ray Server Software (SRSS) verwenden können. Weitere Hinweise finden Sie unter [Zugriff für OVDC aktivieren.](http://wikis.sun.com/pages/viewpage.action?pageId=211390055)

## <span id="page-4-4"></span>Einschränkungen von OVDC

In der aktuellen Version werden die folgenden Funktionen nicht von OVDC unterstützt:

- Universal Serial Bus-Umleitung (USB), ausgenommen SmartCard-Leser und serielle Geräte.
- Parallele Schnittstellengeräte
- Kopieren und Einfügen zwischen der Sun Ray-Sitzung und dem lokalen Betriebssystem, auf dem OVDC ausgeführt wird.

Die serielle Anschlussumleitung wird nur auf Microsoft Windows-Plattformen unterstützt.

### <span id="page-4-5"></span>Bekannte Probleme

Beendungstastenkombination funktioniert unter Umständen auf einigen Client-Computern nicht (CR 6876016).

#### Problem

Eine Beendungstastenkombination, die auf der Registerkarte Abkürzungstaste ausgewählt wurde, funktioniert nicht auf dem Client-Computer.

#### Problemumgehung

Wählen Sie eine andere Beendungstastenkombination, die auf dem Client-Computer funktioniert.

Für den Konfigurationsdialog auf Mac OS X werden nur lateinische Zeichen unterstützt (CR 6916545).

#### Problem

Auf Mac OS X-Plattformen kann der OVDC-Konfigurationsdialog nur lateinische Zeichen anzeigen. Benutzer in einem chinesischen, japanischen und koreanischen Gebietsschema sehen immer die englische Version der Konfigurationsdialogs.

#### Problemumgehung

Zurzeit ist keine Lösung bekannt.

Hinweis

## <span id="page-5-0"></span>Installieren und Aufrüsten von OVDC

## <span id="page-5-1"></span>So installieren Sie OVDC auf Microsoft Windows-Plattformen

Zum Installieren von OVDC müssen Sie auf dem Client-Computer über Administrator-Rechte verfügen.

- 1. Kopieren Sie das OVDC-Windows-Installationsprogramm vdc.msi auf den Client-Computer.
- 2. Doppelklicken Sie auf vdc.msi, und befolgen Sie die Anweisungen. Die OVDC-Software wird auf dem Client-Computer installiert, die Einträge für OVDC werden im Windows-Startmenü hinzugefügt.

### <span id="page-5-2"></span>So installieren Sie OVDC auf Mac OS X-Plattformen

Hinweis A

Zum Installieren von OVDC müssen Sie auf dem Client-Computer über Administrator-Rechte verfügen.

- 1. Kopieren Sie die OVDC-Mac-Festplattenbilddatei Oracle Virtual Desktop Client.dmg auf den Client-Computer.
- 2. Doppelklicken Sie auf das Symbol der Oracle Virtual Desktop Client.dmg-Festplattenbilddatei.
- Die Oracle Virtual Desktop Client.mpkg-Installationsdatei wird in einem Suchfenster angezeigt.
- 3. Doppelklicken Sie auf die Oracle Virtual Desktop Client.mpkg-Installationsdatei und befolgen Sie die Anweisungen. Die OVDC-Software wird auf dem Client-Computer installiert. Außerdem wird ein OVDC-Anwendungssymbol in den Ordner Anwendungen aufgenommen.

## <span id="page-5-3"></span>So deinstallieren Sie OVDC

Hinweis

Zum Deinstallieren von OVDC müssen Sie auf dem Client-Computer über Administrator-Rechte verfügen.

- 1. Deinstallieren Sie das OVDC-Programm.
	- \*Auf allen Microsoft Windows-Plattformen.\*Wählen Sie die Option Alle Programme → Oracle Virtual Desktop Client → Deinstallieren im Windows-Startmenü, und befolgen Sie die Anweisungen auf dem Bildschirm. Die OVDC-Programmdateien und Menüeinträge werden auf dem Client-Computer entfernt.
	- \*Auf Mac OS X-Plattformen.\*Öffnen Sie den Ordner Anwendungen, und ziehen Sie das Oracle Virtual Desktop Client-Symbol zum Papierkorb.

Die OVDC-Programmdateien werden vom Client-Computer entfernt.

## <span id="page-6-0"></span>So rüsten Sie OVDC auf

Hinweis A

Zum Aufrüsten von OVDC müssen Sie auf dem Client-Computer über Administrator-Rechte verfügen.

- 1. Deinstallieren Sie die aktuelle Version von OVDC.
	- Angaben zur entsprechenden Vorgehensweise finden Sie unter [So deinstallieren Sie OVDC](http://wikis.sun.com/display/OVDC2dot0DE/So+deinstallieren+Sie+OVDC).
- 2. Installieren Sie die aufgerüstete Version von OVDC.
	- Auf Microsoft Windows-Plattformen. Siehe [How to Install OVDC on Microsoft Windows Platforms.](http://wikis.sun.com/display/OVDC2dot0/How+to+Install+OVDC+on+Microsoft+Windows+Platforms)
	- Auf Mac OS X-Plattformen. Siehe [How to Install OVDC on Mac OS X Platforms](http://wikis.sun.com/display/OVDC2dot0/How+to+Install+OVDC+on+Mac+OS+X+Platforms).

## <span id="page-6-1"></span>Verwenden von OVDC

## <span id="page-6-2"></span>Herstellen einer Verbindung mit einem Sun Ray-Server

- 1. Starten Sie OVDC.
	- Auf Microsoft Windows-Plattformen. Im Windows-Startmenü wählen Sie Alle Programme → Oracle Virtual Desktop Client → Oracle Virtual Desktop Client.
	- Auf Mac OS X-Plattformen. Klicken Sie im Ordner Anwendungen auf das Anwendungssymbol Oracle Virtual Desktop Client. Der OVDC-Konfiguationsdialog wird angezeigt.

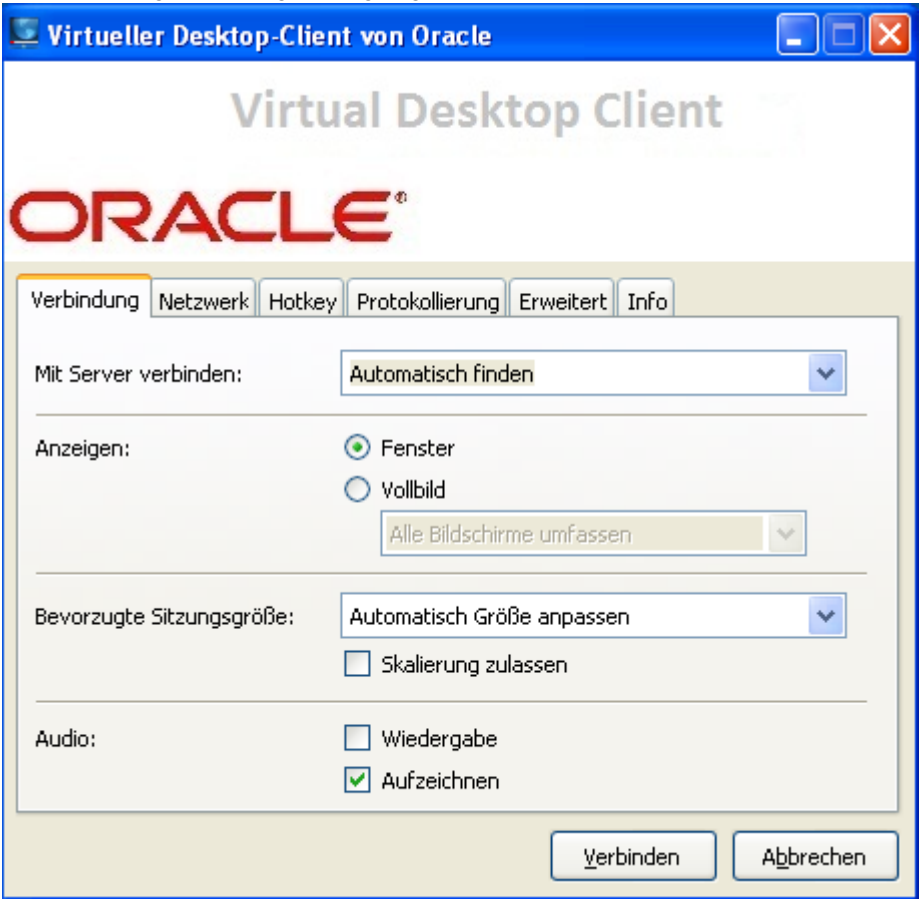

- 2. Geben Sie einen Sun Ray-Server an, mit dem eine Verbindung hergestellt werden soll.
	- Für die Einstellung Verbindung zu Server herstellen wählen Sie eine der folgenden Methoden:
		- Wählen Sie die Option Automatisch suchen. Wählen Sie diese Option aus, wenn OVDC automatisch einen Sun Ray-Server im Netzwerk suchen soll.
		- Geben Sie den Namen des Sun Ray-Servers ein. Wenn Sie den Namen des Sun Ray-Servers kennen, geben Sie ihn im Textfeld ein.

Verwenden Sie die Standardeinstellungen für die anderen Einstellungen in der Registerkarte Verbindung.

- 3. Stellen Sie eine Verbindung zum Sun Ray-Server her. Klicken Sie auf die Schaltfläche Verbinden.
- OVDC stellt eine Verbindung zum Sun Ray-Server her und zeigt den Sun Ray-Anmeldebildschirm an.
- 4. Melden Sie sich beim Sun Ray-Server an.
	- Fahren Sie mit einem der folgenden Schritte fort:
		- a. Geben Sie den Benutzernamen und das Kennwort für Ihr Sun Ray-Benutzerkonto ein.
		- b. Führen Sie eine SmartCard in einen SmartCard-Leser ein, der am Client-Computer angeschlossen ist.

Die Sun Ray-Sitzung wird in einem Fenster auf dem Computerbildschirm angezeigt.

## <span id="page-7-0"></span>Verbindung zu einer Sun Ray-Sitzung trennen

1. Schließen Sie die Sun Ray-Sitzung.

2. Schließen Sie OVDC. Bei einer Desktop-Sitzung klicken Sie beispielsweise im Sun Ray-Startmenü auf Abmelden oder entfernen Ihre SmartCard.

Drücken Sie die Tasten Links Umschalttaste-Links Strg-Links Alt, um den Dialog Verbindung trennen anzuzeigen.

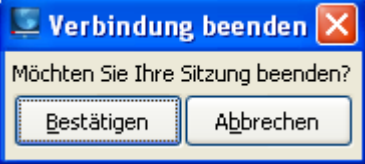

Klicken Sie im Dialog Verbindung trennen auf die Schaltfläche Bestätigen, um die Verbindung zur Sun Ray-Sitzung zu trennen und OVDC zu beenden.

#### A Hinweis

Im Fenstermodus können Sie auf das Symbol Fenster schließen, um den Dialog Verbindung trennen anzuzeigen.

## <span id="page-7-1"></span>Ausführen von OVDC über die Befehlszeile

Zum Konfigurieren und Ausführen von OVDC über die Befehlszeile verwenden Sie den Befehl vdc auf eine der folgenden Weisen:

```
vdc
vdc [ options... ] [ servername | --autoconnect ]
```
Hierbei ist servername der Name des Sun Ray-Servers, mit dem Sie eine Verbindung herstellen möchten. Mit der Option --autoconnect wird automatisch ein Sun Ray-Server im Netzwerk gesucht.

Wenn der Befehl vdc ohne Befehlszeilenargumente verwendet wird, wird der OVDC-Konfigurationsdialog angezeigt.

Der OVDC-Konfigurationsdialog wird nicht angezeigt, wenn ein servername angegeben ist oder die Option --autoconnect verwendet wird.

Die verfügbaren Optionen für den Befehl vdc werden in der folgenden Tabelle angezeigt.

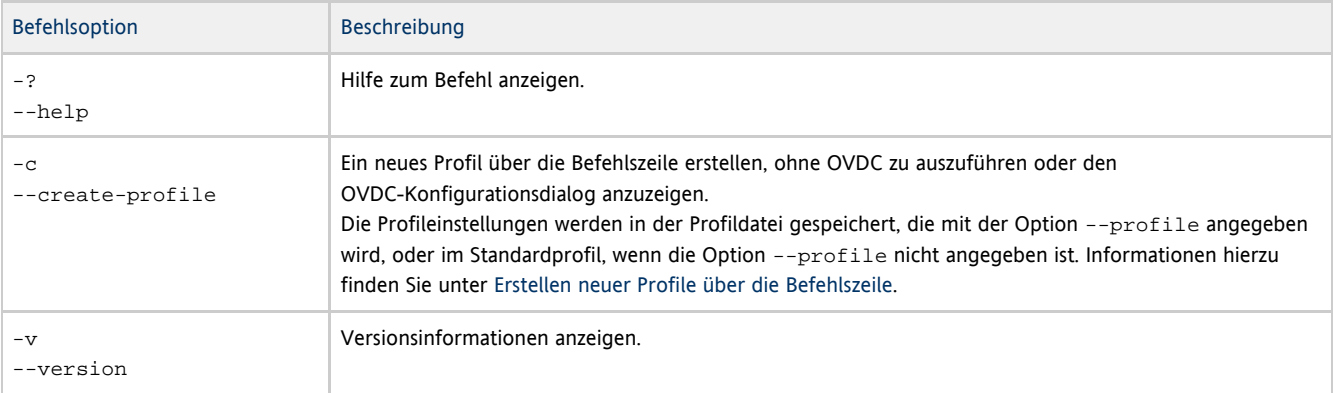

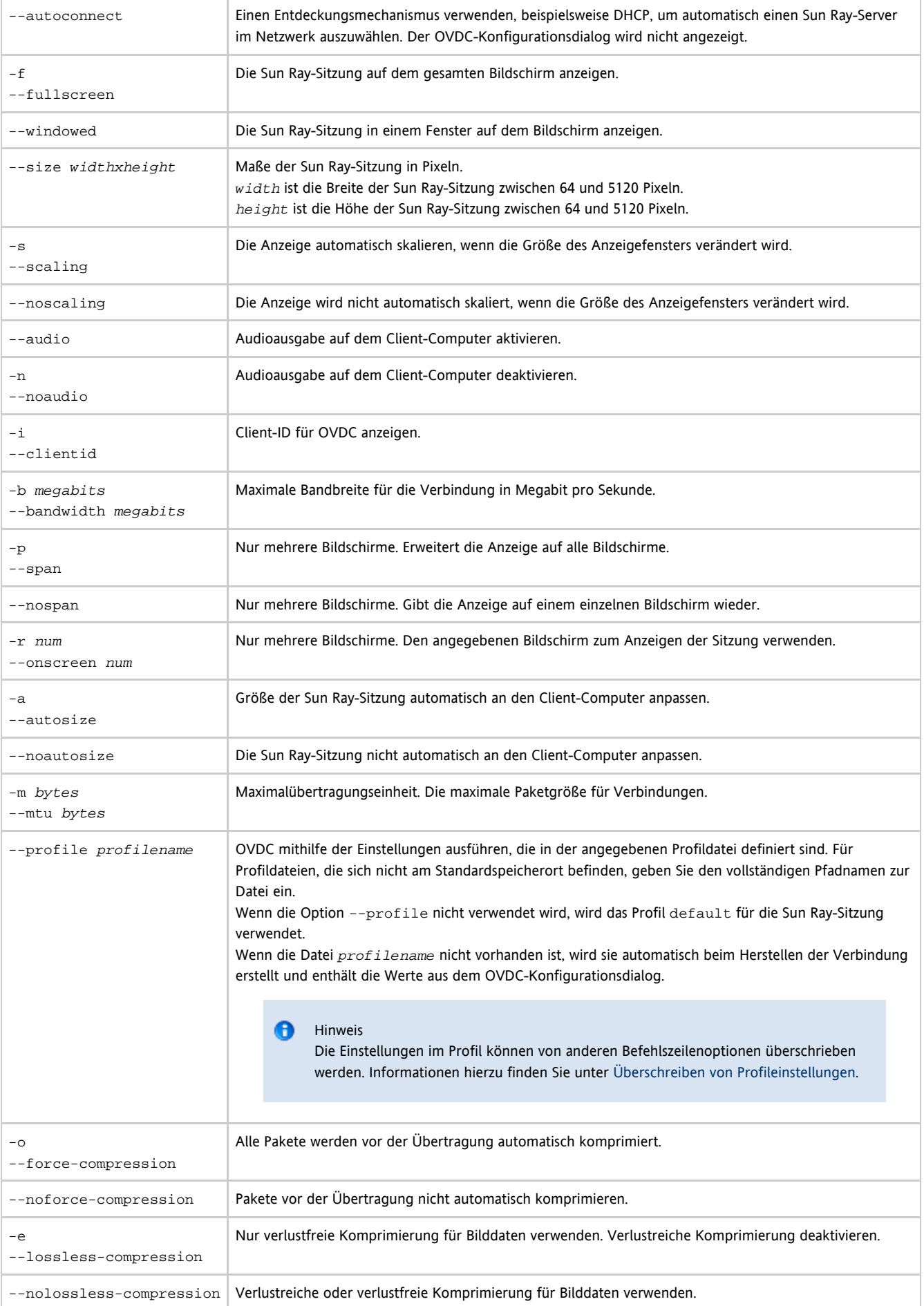

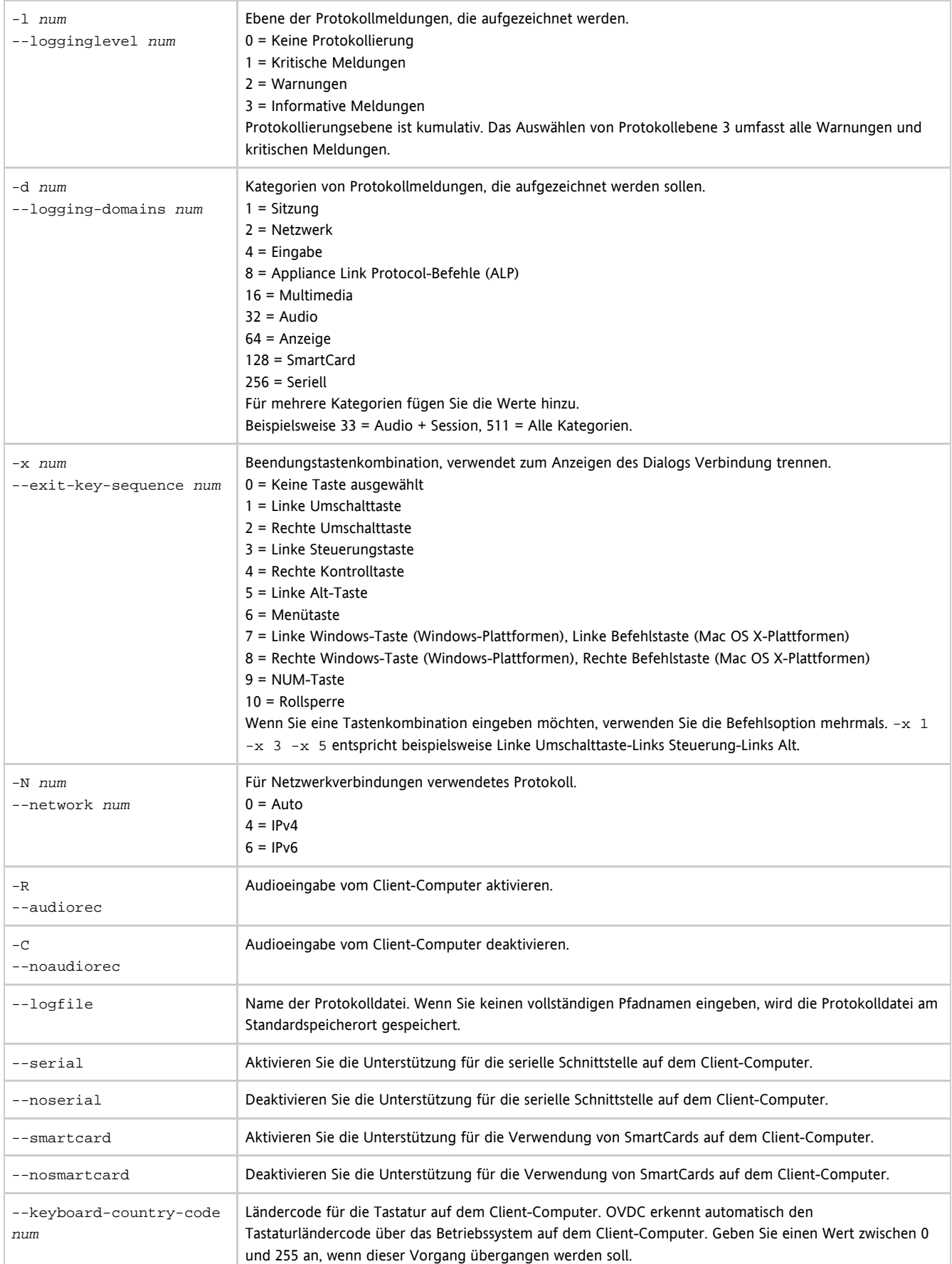

## <span id="page-9-0"></span>Beispiele für die Befehlszeile

In den folgenden Beispielen wird dargestellt, wie Sie OVDC in der Befehlszeile konfigurieren und ausführen können.

So starten Sie OVDC und zeigen den OVDC-Konfigurationsdialog an:

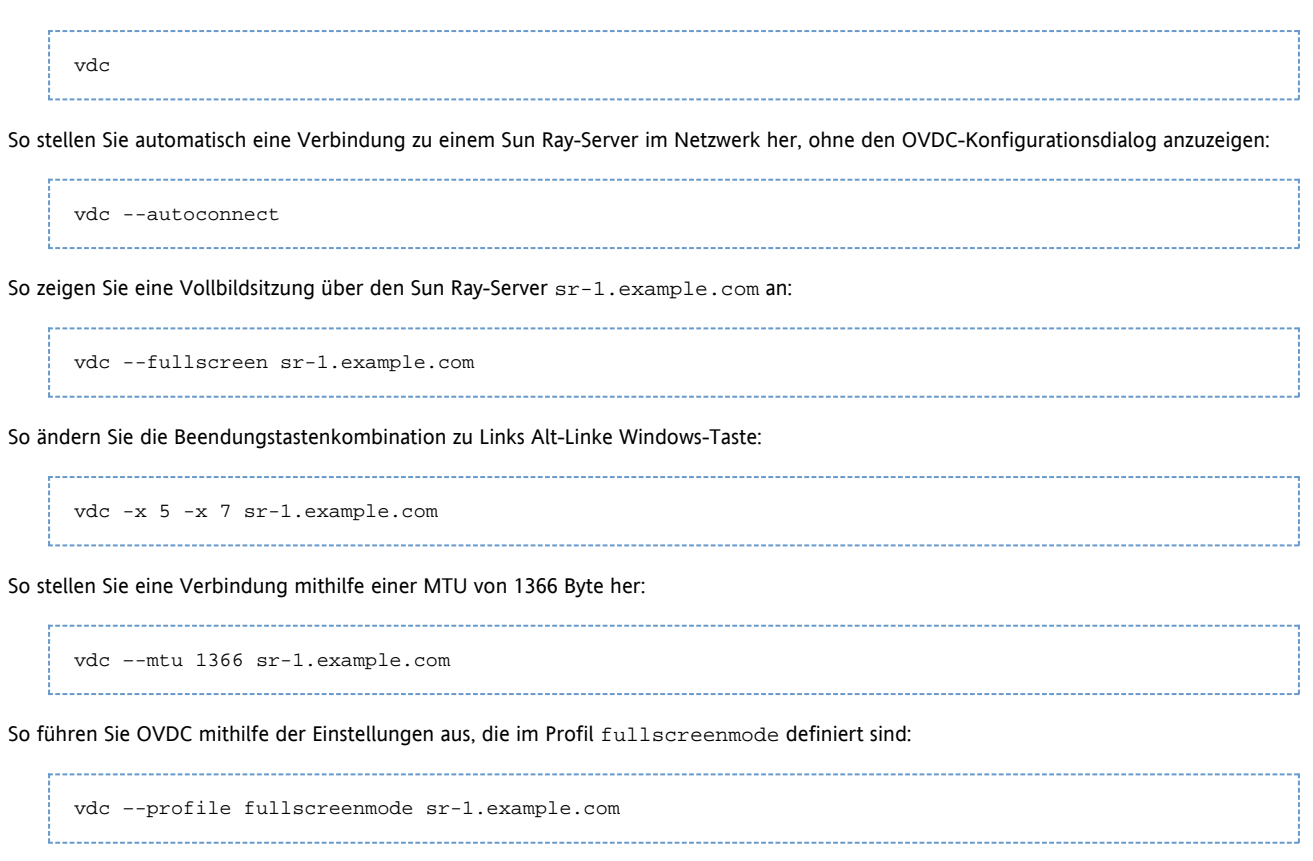

# <span id="page-10-0"></span>Häufig gestellte Fragen

#### <span id="page-10-1"></span>Muss ich den Namen meines Sun Ray-Servers kennen?

Wenn Sie die Option Automatisch suchen auf der Registerkarte Verbindung verwenden, um automatisch einen Sun Ray-Server in Ihrem Netzwerk zu suchen, müssen Sie den Namen Ihres Sun Ray-Servers nicht kennen. Für die Verbindung zu einem bestimmten Sun Ray-Server müssen Sie jedoch den Namen des Sun Ray-Servers im Feld Verbindung zu Server herstellen eingeben. Abhängig von der Konfiguration des Netzwerks können Sie einen oder mehrere der folgenden Namen eingeben:

- Der vollständige Name des Servers im Netzwerk, auch als Domain Name System-Name (DNS) bezeichnet. Beispiel, sr-1.example.com.
- $\bullet$  Der Hostname des Servers. Beispielsweise  $sr-1$ .
- Die Internetprotokoll-Adresse (IP) des Servers. Beispielsweise 123.456.789.12.

Wenden Sie sich an Ihren Administrator, wenn Sie den Namen Ihres Sun Ray-Servers erfahren möchten.

### <span id="page-10-2"></span>Kann ich eine Verbindung über ein Virtual Private Network herstellen?

Sie können den Desktop Access Client verwenden, um über ein Virtual Private Network (VPN) eine Verbindung zu Ihrem Sun Ray-Server herzustellen. Ein VPN wird normalerweise verwendet, um Personen außerhalb des Netzwerks sicheren Zugriff auf ein Unternehmensnetzwerk zu ermöglichen, beispielsweise Mitarbeitern, die zu Hause arbeiten. Wenden Sie sich an Ihren Administrator, wenn Sie Hilfe benötigen, um Ihren Computer für die Verbindung über ein VPN zu konfigurieren.

Für die Verwendung von OVDC über ein VPN müssen Sie unter Umständen die Einstellung für die Maximalübertragungseinheit (MTU) in der Registerkarte Netzwerk von der Standardeinstellung 1500 Byte auf einen niedrigeren Wert einstellen. Erkundigen Sie sich bei Ihrem Administrator nach den richtigen Einstellungen für das VPN Ihres Unternehmens.

## <span id="page-11-0"></span>Was unternehme ich, wenn ich keine Verbindung zum Sun Ray-Server herstellen kann?

Sun Ray Server Software (SRSS) On-Screen-Displays (OSD), um den Status einer Verbindung anzuzeigen. Das OSD kann verwendet werden, um Probleme mit einer Verbindung zu diagnostizieren.

Das folgende OSD-Symbol zeigt beispielsweise an, dass die SRSS nicht für den Zugriff mithilfe von OVDC aktiviert wurde.

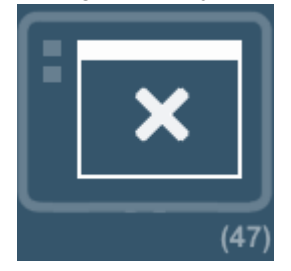

Wenn Sie keine Verbindung mit dem Sun Ray-Server herstellen können und das Symbol angezeigt wird, wenden Sie sich an Ihren Administrator.

Unter Umständen verhindert die Konfiguration der Firewall eine Verbindung mit dem Sun Ray-Server. Prüfen Sie, ob die Firewall-Einstellungen auf dem Computer die Verwendung von OVDC für den Internetzugang zulassen.

## <span id="page-11-1"></span>Kann ich mich mit einer SmartCard anmelden?

Sie können sich über OVDC auf einem Sun Ray-Server anmelden, indem Sie eine SmartCard in einen SmartCard-Leser einführen, der am Client-Computer angeschlossen ist.

Mobile Sitzungen, in denen Sie eine Sun Ray-Sitzung auf einem Client-Computer starten und die Sitzung über einen anderen Client-Computer fortsetzen können, werden unterstützt. Diese Funktion wird als Hotdesking bezeichnet.

Wenn Sie OVDC zum Verwenden einer SmartCard aktivieren möchten, aktivieren Sie im OVDC-Konfigurationsdialog auf der Registerkarte Erweitert das Kontrollkästchen SmartCard.

Hinweis Unter Umständen muss Ihr Administrator Hotdesking mithilfe einer SmartCard für Sun Ray-Sitzungen aktivieren.

### <span id="page-11-2"></span>Kann ich mehrere Bildschirme verwenden?

Sie können auf folgende Weise OVDC mit mehreren Bildschirmen verwenden:

Erweitern Sie die Anzeige über alle Bildschirme. Die Anzeige auf allen Bildschirmen wird kombiniert und bildet eine einzelne, große "virtuelle Anzeige". Anschließend wird die Sun Ray-Sitzung über die gesamte virtuelle Anzeige dargestellt. Zum Aktivieren dieses Modus wählen Sie in der Registerkarte Verbindung unter der Einstellung Vollbild die Option Alle Bildschirme aus.

Für ein optimales Ergebnis im übergreifenden Anzeigemodus stellen Sie auf allen Bildschirme die gleiche Auflösung ein.

Anzeigen der Sun Ray-Sitzung auf einem einzelnen Bildschirm. Sie verwenden einen der Bildschirme zum Anzeigen der Sun Ray-Sitzung und lassen die restlichen Bildschirme frei, um andere Anwendungen auszuführen. Zum Aktivieren dieses Modus wählen Sie in der Registerkarte Verbindung in der Liste Vollbild den Bildschirm aus, den Sie für die Sun Ray-Sitzung verwenden möchten.

## <span id="page-11-3"></span>Abspielen und Aufzeichnen von Audio auf dem Client-Computer

Zum Abspielen von Audio aus einer Sun Ray-Sitzung auf Ihrem Computer aktivieren Sie in der Registerkarte Verbindung das Kontrollkästchen Abspielen. Wenn Sie beispielsweise einen Podcast abspielen, wird der Ton über die Lautsprecher des Computers wiedergegeben.

Zum Aufzeichnen von Audioeingaben von Ihrem Computer in einer Sun Ray-Sitzung aktivieren Sie in der Registerkarte Verbindung das

Hinweis

Kontrollkästchen Aufzeichnen. Sie können anschließend beispielsweise ein Mikrofon an Ihrem Client-Computer anschließend und mithilfe der Software auf dem Sun Ray-Server Ton aufzeichnen.

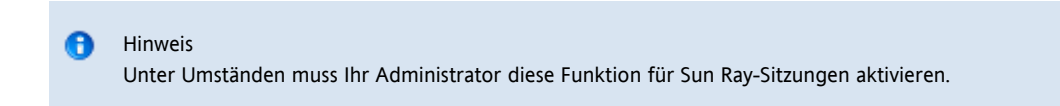

## <span id="page-12-0"></span>Wie kann ich die Anzeigequalität verbessern?

Der Sun Ray-Server gleich standardmäßig Änderungen in den Netzwerkbedingungen automatisch aus, indem er Bilddaten bei Bedarf komprimiert. In der Folge kann es zu Verlusten bei der Bildqualität kommen.

Wenn Sie die optimale Bildqualität herstellen möchten, unabhängig von den Netzwerkbedingungen, wählen Sie in der Registerkarte Netzwerk die Einstellung Verlustfreie Komprimierung aus.

### <span id="page-12-1"></span>Einstellen der Anzeigegröße für meine Sun Ray-Sitzung

Sie können die Anzeigegröße der Sun Ray-Sitzung über die Einstellungen auf der Registerkarte Verbindung einstellen.

Mit der Option Automatische Größe wird die Größe der Sun Ray-Sitzungsanzeige automatisch an die Anzeige auf dem Bildschirm des Client-Computers angepasst. Wenn Vollbild ausgewählt ist, ist die Anzeige bildschirmfüllend. Wenn Fenster ausgewählt ist, wird die Sun Ray-Sitzung auf dem Bildschirm in einem Fenster angezeigt, dessen Größe Sie verändern können.

Sie können die Größe der Sun Ray-Sitzungsanzeige ändern, indem Sie eine der vordefinierten Anzeigegrößen auswählen oder die erforderliche Anzeigegröße eingeben.

Die durchgeführten Änderungen gelten nur für die neuen Sun Ray-Sitzungen.

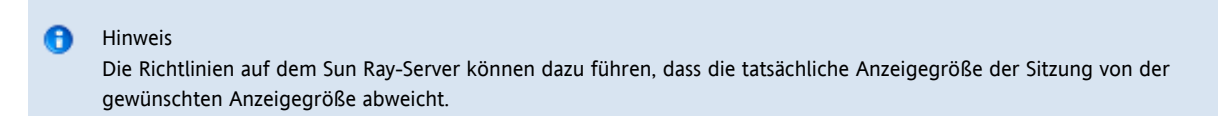

### <span id="page-12-2"></span>Wie beende ich eine Vollbildsitzung?

Vollbildsitzungen enthalten keine Symbole zum Minimieren und Schließen des Fensters.

Damit wird das Dialogfeld Verbindung trennen angezeigt, sodass Sie die Verbindung zur Sun Ray-Sitzung trennen und OVDC herunterfahren können.

Hinweis Sie können dieses Tastaturkürzel mithilfe der Einstellungen auf der Registerkarte Abkürzungstaste ändern.

### <span id="page-12-3"></span>Kann ich mehrere Profile verwenden?

Ja. Unter Umständen möchten Sie unterschiedliche Einstellungen verwenden, die vom Sun Ray-Server abhängen, mit dem Sie eine Verbindung herstellen.

Speichern Sie die erforderlichen Einstellungen für jede Sun Ray-Sitzung in einem Profil, wie in [Erstellen eines neuen Profils](http://wikis.sun.com/display/OVDC2dot0DE/Erstellen+eines+neuen+Profils) beschrieben. Sie können anschließend das erforderliche Profil angeben, wenn Sie den Desktop Access Client über die Befehlszeile starten, z. B.:

```
vdc --profile sr1-profile
```
#### Hinweis  $\bullet$

Sie können mehrere Profile zur gleichen Zeit verwenden. Auf diese Weise können Sie beispielsweise mehrere Sun Ray-Sitzungen auf dem gleichen Client-Computer zur gleichen Zeit ausführen.

Im Abschnitt Profile finden Sie weitere Informationen zum Erstellen und Verwenden von Profilen mit OVDC.

# <span id="page-13-0"></span>Konfigurationseinstellungen

## <span id="page-13-1"></span>Registerkarte Verbindung

 $\sim$ 

In der Registerkarte Verbindung geben Sie einen Sun Ray-Server an, mit dem eine Verbindung hergestellt wird. Darüber hinaus können Sie hier die Einstellungen für das Anzeigefenster und die Audiodienste konfigurieren.

In der folgenden Tabelle werden die verfügbaren Einstellungen für diese Registerkarte dargestellt.

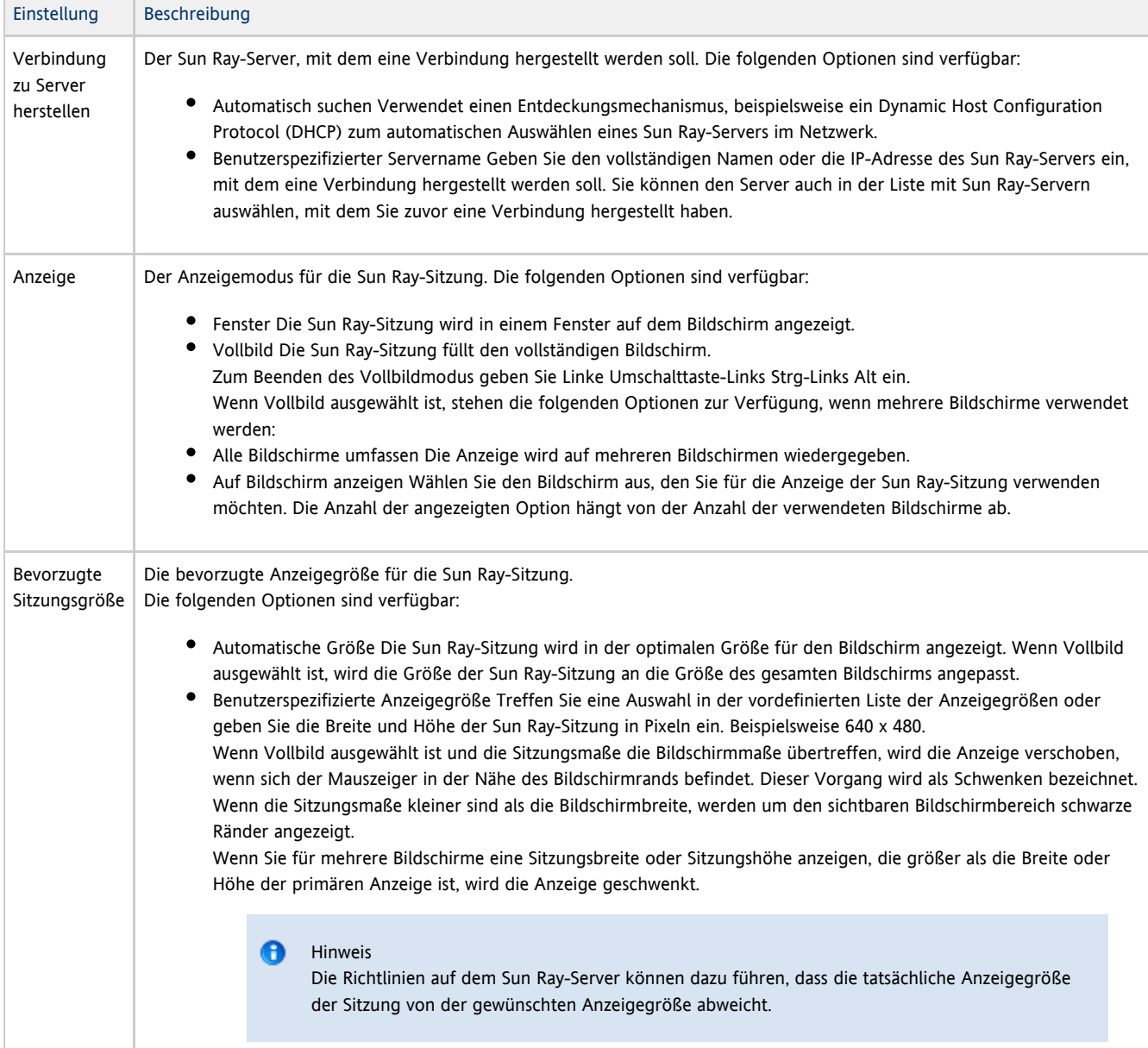

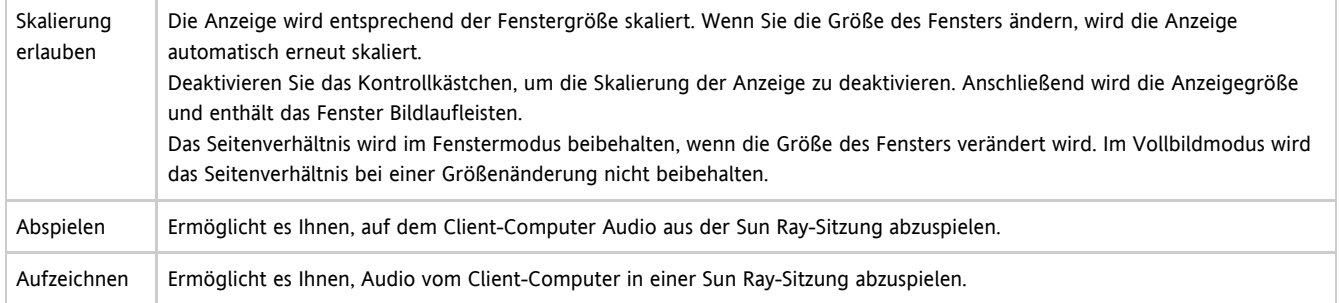

## <span id="page-14-0"></span>Registerkarte Netzwerk

In der Registerkarte Netzwerk werden die Einstellungen der Netzwerkverbindung und der Datenkomprimierung konfiguriert.

In der folgenden Tabelle werden die verfügbaren Einstellungen für diese Registerkarte dargestellt.

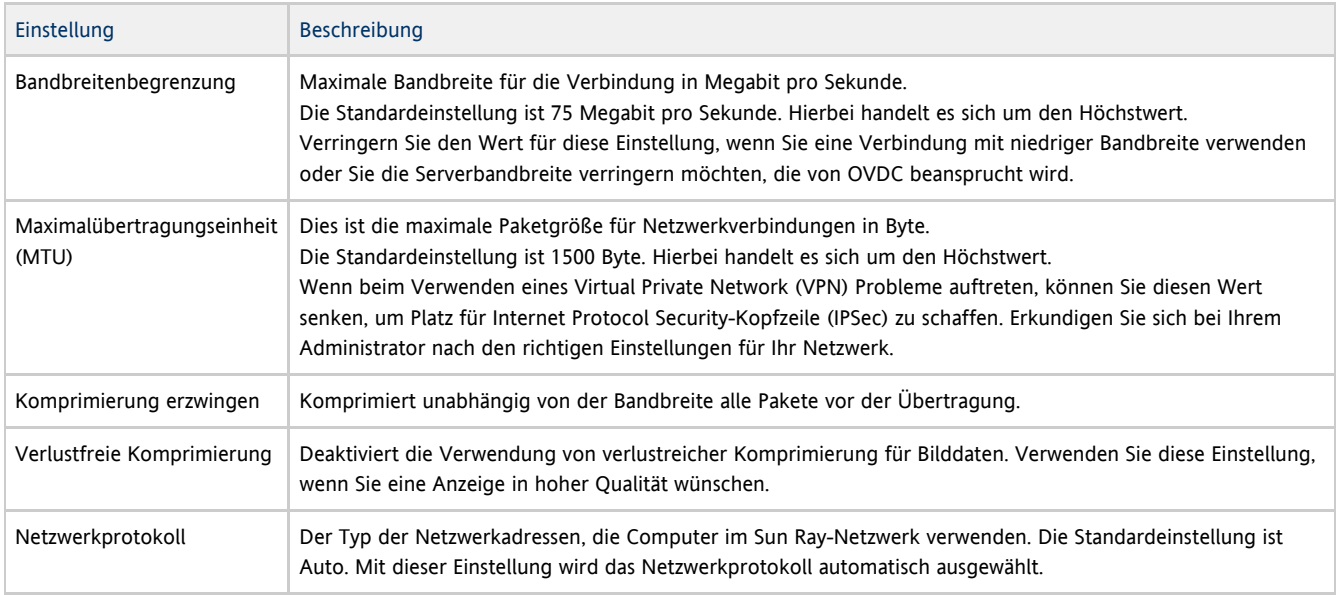

## <span id="page-14-1"></span>Registerkarte Abkürzungstaste

In der Registerkarte Abkürzungstaste können Sie die Tastaturverknüpfung konfigurieren, die zum Beenden von OVDC verwendet wird. Sie wird als Beendungstastenkombination bezeichnet.

In der folgenden Tabelle werden die verfügbaren Einstellungen für diese Registerkarte dargestellt.

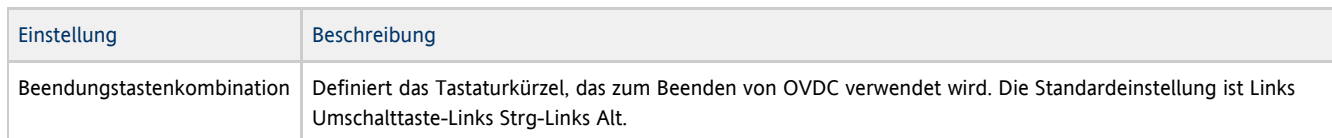

#### Hinweis θ

Einige der verfügbaren Beendungstastenkombinationen funktionieren unter Umständen nicht auf Ihrem Computer. Wenn die konfigurierte Beendungstastenkombination nicht funktioniert, verwenden Sie eine alternative Tastenkombination.

## <span id="page-14-2"></span>Registerkarte Protokollierung

Mithilfe der Registerkarte Protokollierung konfigurieren Sie die Protokollierungsebene und die Typen der Protokollmeldungen, die Sie aufzeichnen möchten.

#### Oracle Virtual Desktop Client 2.0 Administrationshandbuch

#### In der folgenden Tabelle werden die verfügbaren Einstellungen für diese Registerkarte dargestellt.

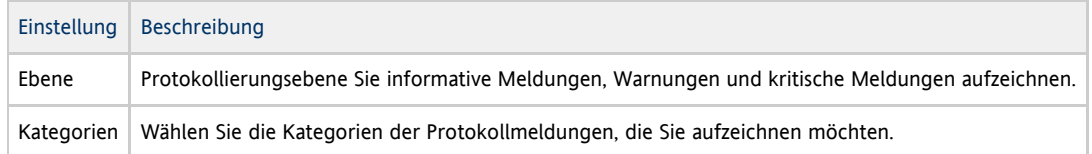

Protokollmeldungen werden standardmäßig in die Textdatei . log auf dem Client-Computer geschrieben, die nach dem verwendeten Profil benannt ist. Die Protokolldatei für das Profil default wird beispielsweise default.log genannt. Der Speicherort der Protokolldatei hängt von der Installationsplattform ab, wie im Folgenden dargestellt:

- $\bullet$  Microsoft Windows XP-Plattformen  $-C:\Dsc$ uments and Settings\username\Application Data\OVDC\profilename.log
- Microsoft Windows Vista and Microsoft Windows 7-Plattformen C:\Users\username\AppData\Roaming\OVDC\profilename.log
- Mac OS X-Plattformen \$HOME/.OVDC/profilename.log

Mithilfe der Befehlsoption --logfile können Sie den Namen und den Speicherort der Protokolldatei ändern.

## <span id="page-15-0"></span>Registerkarte Erweitert

Die Registerkarte Erweitert wird zum Konfigurieren der erweiterten Einstellungen für OVDC verwendet.

In der folgenden Tabelle werden die verfügbaren Einstellungen für diese Registerkarte dargestellt.

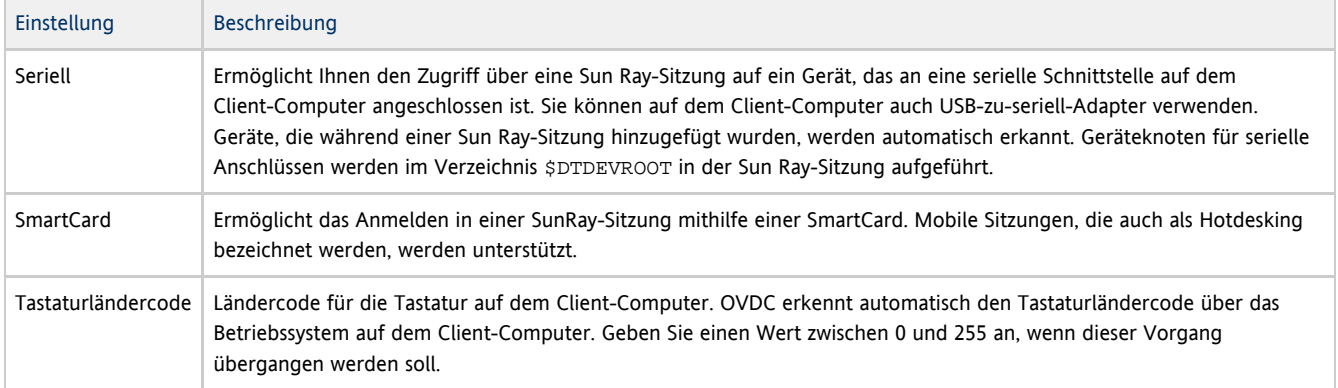

### <span id="page-15-1"></span>Registerkarte Info

In der Registerkarte werden Versionsinformationen für OVDC und Systemressourcen für den Client-Computer angezeigt.

# <span id="page-15-2"></span>Verwenden von Profilen

## <span id="page-15-3"></span>Info zu Profilen

Ein Profil ist eine Textdatei auf dem Client-Computer, die Konfigurationseinstellungen für OVDC enthält.

Wenn Sie OVDC zum ersten Mal ausführen, wird das Standardprofil default erstellt. Dieses Profil wird automatisch verwendet, wenn Sie die Registerkarten des Konfigurationsdialogs zum Konfigurieren und Ausführen von OVDC verwenden.

Wenn Sie OVDC über die Befehlszeile ausführen, können Sie ein anderes Profil angeben, das in der Sitzung verwendet wird. Beispiel:

vdc –-profile myprofile sr-1.example.com

#### Sie können auf folgende Weise einen vollständigen Pfadnamen für das Profil angeben:

vdc –-profile C:\profiles\myprofile sr-1.example.com

Wenn der Pfad zur Profildatei Leerzeichen enthält, geben Sie den Pfad zwischen geraden Anführungszeichen (") ein.

Wenn die keinen vollständigen Pfadnamen für das Profil angeben, wird von einem der folgenden Standardspeicherorte aufgegangen:

- Microsoft Windows XP-Plattformen C:\Documents and Settings\username\Application Data\OVDC
- $\bullet$  Microsoft Windows Vista- und Microsoft Windows 7-Plattformen C:\Users\username\AppData\Roaming\OVDC
- Mac OS X-Plattformen \$HOME / . OVDC

Wenn Sie beim Ausführen von OVDC über die Befehlszeile keinen Profilnamen angeben, wird das Profil default verwendet.

#### A Hinweis Sie können mehrere Profile zur gleichen Zeit verwenden. Auf diese Weise können Sie beispielsweise mehrere Sun Ray-Sitzungen auf dem gleichen Client-Computer zur gleichen Zeit ausführen.

#### <span id="page-16-0"></span>Profile und Protokolldateien

Jedes Profil hat standardmäßig eine entsprechende Protokolldatei, die den gleichen Namen wie das Profil trägt. Die Protokolldatei wird im gleichen Verzeichnis wie das Profil gespeichert. Mithilfe der Befehlsoption --logfile können Sie den Namen und den Speicherort der Protokolldatei ändern. Weitere Informationen finden Sie unter [Ändern des Speicherorts der Protokolldatei](http://wikis.sun.com/pages/viewpage.action?pageId=211390048).

### <span id="page-16-1"></span>Erstellen eines neuen Profils

1. Starten Sie OVDC über die Befehlszeile, und geben Sie den neuen Profilnamen ein. Zum Erstellen eines neuen Profils mit dem Namen myprofile am Standardspeicherort geben Sie beispielsweise den folgenden Befehl ein:

vdc –-profile myprofile

#### A Tipp

Zum Erstellen des Profils an einem anderen Speicherort verwenden Sie den vollständigen Pfadnamen mit der Option --profile.

Der OVDC-Konfigurationsdialog wird mit den Standardeinstellungen angezeigt.

- 2. Konfigurieren Sie die Einstellungen für das neue Profil.
- Ändern Sie die Einstellungen im OVDC-Konfigurationsdialog über die Registerkarten.

3. Klicken Sie auf die Schaltfläche Verbinden.

Die OVDC-Konfigurationseinstellungen werden automatisch in einer neuen Profildatei gespeichert. In diesem Beispiel wird die neue Profildatei myprofile genannt. Eine entsprechende Protokolldatei mit dem Namen myprofile.log wird im gleichen Verzeichnis erstellt.

Verwenden Sie den folgenden Befehl, um das neue Profil zu verwenden, wenn Sie OVDC beim nächsten Mal starten:

vdc –-profile myprofile --autoconnect

### <span id="page-16-2"></span>Bearbeiten eines Profils

Die Profildateien werden automatisch aktualisiert, wenn Sie die Einstellungen für OVDC ändern. Wenn Sie ein Profil bearbeiten müssen, verwenden Sie das folgende Verfahren, statt die Profildatei direkt zu bearbeiten.

1. Starten Sie OVDC über die Befehlszeile, und geben Sie den Profilnamen an. Führen Sie beispielsweise folgenden Befehl aus, um ein Profil am Standardspeicherort fullscreenmode zu bearbeiten.

vdc –-profile fullscreenmode

Der OVDC-Konfigurationsdialog wird mit den Einstellungen angezeigt, die im Profil fullscreenmode definiert sind.

- 2. Ändern Sie die Konfigurationseinstellungen für das Profil. Ändern Sie die Einstellungen im OVDC-Konfigurationsdialog über die Registerkarten.
- 3. Klicken Sie auf die Schaltfläche Verbinden. Die OVDC-Konfigurationseinstellungen werden automatisch in der Profildatei gespeichert.

## <span id="page-17-0"></span>Überschreiben von Profileinstellungen

Wenn Sie OVDC über die Befehlszeile starten, können Sie eine oder mehrere Einstellungen in einem Profil überschreiben. Die überschriebenen Einstellungen gelten nur für die aktuelle Sitzung und werden im Profil nicht dauerhaft geändert.

Zum Überschreiben von Profileinstellungen geben Sie Befehlsoptionen für die Einstellungen an, die Sie überschreiben möchten.

Wenn beispielsweise die Audioeinstellung in einem Profil am Standardspeicherort myprofile überschrieben werden soll, führen Sie den folgenden Befehl aus:

```
vdc --profile myprofile --noaudio sr-1.example.com
```
Wenn Sie beispielsweise die Protokollierungsebene und die Einstellungen für Bildschirmübergreifung im Profil default überschreiben möchten, führen Sie den folgenden Befehl aus:

```
vdc --logging-level 0 --nospan --autoconnect
```
## <span id="page-17-1"></span>Erstellen neuer Profile über die Befehlszeile

Mithilfe der Befehlsoption --create-profile können Sie in der Befehlszeile neue Profile erstellen. Wenn Sie diese Option verwenden, wird OVDC nicht ausgeführt und wird der OVDC-Konfigurationsdialog nicht angezeigt.

Konfigurationseinstellungen, die Sie beim Verwenden von --create-profile eingeben, werden im Profil gespeichert. Andernfalls werden die Standardeinstellungen verwendet. Wenn Sie einen Sun Ray-Server angeben, mit dem eine Verbindung hergestellt werden soll, wird der Servername im Profil gespeichert.

Wenn der Profilname bereits vorhanden ist, wird er bei Verwendung der Option --create-profile überschrieben.

Zum Erstellen eines neuen Profils am Standardspeicherort myprofile, das eine Verbindung zum Sun Ray-Server sr-1.example.com herstellt, führen Sie beispielsweise folgenden Befehl aus:

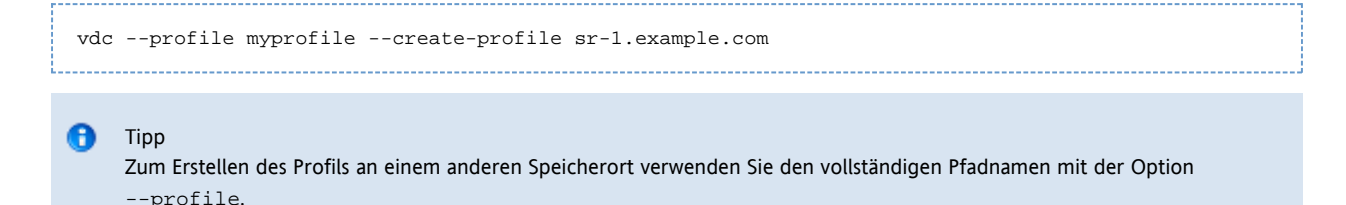

## <span id="page-17-2"></span>Verwalten von OVDC

## <span id="page-18-0"></span>Zugriff für OVDC aktivieren

Die Einstellung utpolicy für die Sun Ray Server Software (SRSS) muss darauf konfiguriert sein, den Zugriff mithilfe von OVDC zu ermöglichen.

Weitere Angaben zur erforderlichen Konfiguration finden Sie unter [So aktivieren Sie den Zugriff für OVDC](#page-18-1).

Unter Umständen müssen Sie auch die Firewall-Einstellungen auf die folgende Weise konfigurieren:

- Client-Computer. Achten Sie darauf, dass die Firewall-Einstellungen auf den Client-Computern OVDC den Zugriff auf das Internet erlauben.
- Sun Ray-Server. Informationen zu den Anschlüssen, die OVDC verwendet, finden Sie unter [Ports and Protocols.](http://wikis.sun.com/display/SRSS4dot2/Ports+and+Protocols)

#### <span id="page-18-1"></span>o aktivieren Sie den Zugriff für OVDC

OVDC kann verwendet werden, um auf SmartCard-Sitzungen und Nicht-SmartCard-Sitzungen zuzugreifen. Die Mobilität der Sitzung (auch als Hotdesking bezeichnet) wird mit und ohne SmartCards unterstützt.

Θ Hinweis

> Im folgenden Verfahren wird ein Neustart des Sun Ray-Servers verwendet. Wenn Sie den Zugriff für OVDC deaktivieren, verwenden Sie einen Kaltstart.

#### Verwenden der Befehlszeile

1. Zeigen Sie die aktuelle Richtlinie an. Verwenden Sie den Befehl utpolicy auf folgende Weise:

```
# utpolicy
Current Policy:
-a -q -z both -M
```

```
Hinweis
```
(Nur Solaris) Die Option -M mobile Nicht-SmartCard-Sitzungen (NCSM).

- 2. Bearbeiten Sie die aktuelle Richtlinie, um den Zugriff auf OVDC zu aktivieren.
	- Fahren Sie mit einem der folgenden Schritte fort:
		- a. Zum Aktivieren von SmartCard- und Nicht-SmartCard-Sitzungen fügen Sie die Option -u both in die Richtlinienoptionen ein.

# utpolicy -a -g -z both -M -u both 

b. Wenn nur Nicht-SmartCard-Sitzungen aktiviert werden sollen, fügen Sie die Option -u pseudo in die Richtlinienoptionen ein.

# utpolicy -a -g -z both -M -u pseudo

c. Wenn nur SmartCard-Sitzungen aktiviert werden sollen, fügen Sie die Option -u card in die Richtlinienoptionen ein.

# utpolicy -a -g -z both -M -u card

3. Starten Sie die Sun Ray-Dienste erneut.

# utrestart

Nach dem Aktivieren oder Deaktivieren des Zugriffs für OVDC müssen die Sun Ray-Dienste in der Servergruppe neu gestartet werden.

#### Verwenden der Administrations-GUI

- 1. Klicken Sie auf die Registerkarte Erweitert.
- 2. Klicken Sie auf die Registerkarte Systemrichtlinie in der Registerkarte Erweitert.
- 3. Wählen Sie die Option Oracle Virtual Desktop Client im Abschnitt Kartenbenutzer und Nicht-Kartenbenutzer aus. Damit werden sowohl SmartCard- als auch Nicht-SmartCard-Sitzungen aktiviert.
- 4. Starten Sie mithilfe der Schaltfläche Neustart alle Server in der Servergruppe erneut.

## <span id="page-19-0"></span>Client-ID-Unterschiede zwischen OVDC und Sun Ray-DTUs

Wenn Sie über bestehende Skripte verfügen, die die Befehle der Sun Ray Server Software (SRSS) verwenden, oder Sie beabsichtigen, Skripte zu erstellen, müssen Sie die Client-ID-Unterschiede zwischen OVDC und Sun Ray-DTUs beachten.

Alle Sun Ray-Clients werden in den SRSS-Verwaltungsprogrammen mit einer Client-ID dargestellt, die auch als CID, Terminal-CID oder Client-Kennung bezeichnet wird. Eine Client-ID verfügt über eine vollständige ID und eine kurze ID:

- Vollständige Client-ID:namespace.id-part
- Kurze Client-ID: id-part

Der Wert namespace ist ein Tag, mit dem das Format des Werts id-part festgelegt wird. Normalerweise werden kurze Client-IDs verwendet und akzeptiert, da die aktuellen Namensräume, einer für DTUs und einer für OVDC, unterschiedliche id-part-Formate verwenden. Die vollständige Client-ID wird verwendet, um die Unterscheidung zwischen diesen unterschiedlichen Clienttypen zu vereinfachen.

Für die Client-ID gelten die folgenden Angaben:

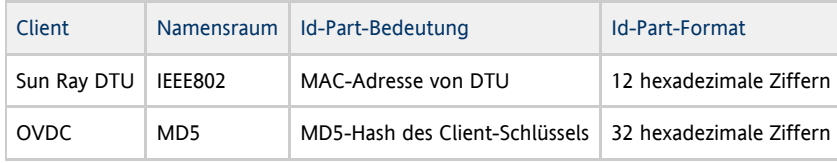

Der Client-Schlüssel ist Bestandteil eines OVDC-Profils, daher besitzt jedes OVDC-Profil seine eigene Client-ID. A

### <span id="page-19-1"></span>Beispiel für Sun Ray-DTU-IDs

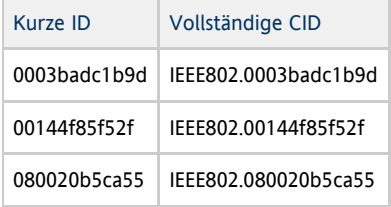

### <span id="page-19-2"></span>Beispiel für OVDC-IDs

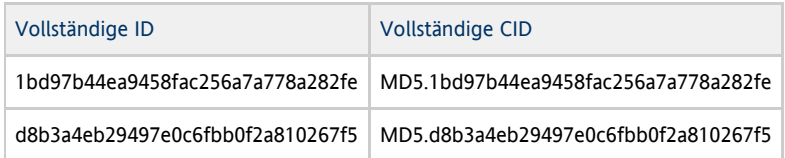

## <span id="page-19-3"></span>Fehlerbehebung in OVDC

## <span id="page-19-4"></span>Verbindungsprobleme beim Verwenden eines VPN

Wenn beim Verwenden eines Virtual Private Network (VPN) Probleme auftreten, müssen Sie die Einstellung für die Maximalübertragungseinheit (MTU) verringern, um Platz für die Kopfzeilen von Internet Protocol Security (IPSec) zu schaffen. Die MTU gibt die maximale Paketgröße für Verbindungen an. Die MTU ist standardmäßig auf 1500 Byte eingestellt.

Zum Einstellen der MTU ändern Sie die Einstellung auf der Registerkarte Netzwerk oder führen den folgenden Befehl aus:

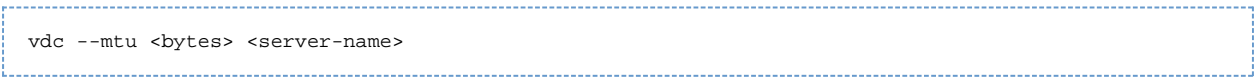

wobei sich bytes auf die maximale Paketgröße in Byte und server-name auf den Namen des Sun Ray-Servers bezieht.

## <span id="page-20-0"></span>Einstellen der Protokollierungsebene

Sie können die Protokollierungsebene erhöhen, um das Diagnostizieren von Problemen mit OVDC zu vereinfachen. Die verfügbaren Ebenen werden in der folgenden Tabelle dargestellt.

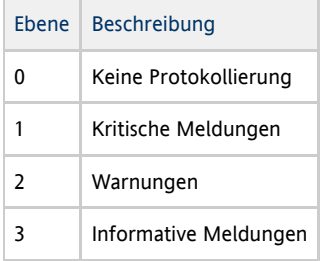

Die Protokollierungsebene ist standardmäßig 0. Mit diesem Wert wird die Protokollierung ausgeschaltet. Die Protokollierungsebene ist kumulativ. Die höchste Protokollierungsebene umfasst beispielsweise 3 informative Meldungen, Warnungen und kritische Meldungen.

Zum Einstellen der Protokollierungsebene ändern Sie entweder die Einstellung auf der Registerkarte Protokollierung oder führen den folgenden Befehl aus:

```
vdc --logging-level <num> <server-name>
'<br>Localization de la contrastion de la contrastion de la contrastion de la contrastion de la contrastion de la c
```
wobei num die Protokollierungsebene betrifft und server-name der Name des Sun Ray-Servers ist.

Zum Ausführen von Warnungen und kritischen Meldungen für eine Verbindung mit dem Sun Ray-Server sx-1.example.com führen Sie beispielsweise den folgenden Befehl aus:

vdc --logging-level 2 sr-1.example.com

## <span id="page-20-1"></span>Ändern des Speicherorts der Protokolldatei

Protokollmeldungen werden standardmäßig in die Protokolldatei . log auf dem Client-Computer geschrieben. Die Datei . log wird nach dem verwendeten Profil benannt. Die Protokolldatei für das Standardprofil heißt beispielsweise default.log.

Der Speicherort der Protokolldatei hängt von der Installationsplattform ab, wie im Folgenden dargestellt:

- Microsoft Windows XP-Plattformen C:\Documents and Settings\username\Application Data\OVDC\profilename.log
- Microsoft Windows Vista- und Microsoft Windows 7-Plattformen C:\Users\username\AppData\Roaming\OVDC\profilename.log

Mac OS X-Plattformen – \$HOME/.OVDC/profilename.log

Wenn Sie die Befehlszeilenoption --profile verwenden, um den Pfad zu einem Profil anzugeben, wird die Protokolldatei automatisch im gleichen Verzeichnis wie das Profil erstellt. Im folgenden Beispiel werden Protokollmeldungen in die Datei C:\temp\fullscreen.log geschrieben.

vdc --profile C:\temp\fullscreen

#### <span id="page-20-2"></span>Verwenden der Befehlsoption **--logfile**

Mithilfe der Befehlsoption --logfile können Sie den Namen und den Speicherort der Protokolldatei ändern. Wenn der Pfad zur Protokolldatei Leerzeichen enthält, geben Sie den Pfad zwischen geraden Anführungszeichen (") ein.

In den folgenden Beispielen wird das Standardprofil verwendet und werden die Protokollmeldungen am Standardspeicherort in die Datei mylog.txt geschrieben.

```
vdc --logfile mylog.txt
```
Im folgenden Beispiel wird das Standardprofil verwendet und werden die Protokollmeldungen in die Datein C:\temp\logfile.txt geschrieben.

```
vdc --logfile C:\temp\logfile.txt
```
Im folgenden Beispiel wird das Profil C:\profiles\fullscreen verwendet und werden die Protokollmeldungen in die Datei C:\temp\logfile.txt geschrieben.

vdc --profile C:\profiles\fullscreen --logfile C:\temp\logfile.txt 

Im folgenden Beispiel wird das Profil C:\profiles\fullscreen verwendet und werden Protokollmeldungen in die Datei mylog.txt am Standardspeicherort geschrieben.

## vdc --profile C:\profiles\fullscreen --logfile mylog.txt

## <span id="page-21-0"></span>Anzeigen der Client-ID-Informationen

Zum Anzeigen der Client-ID für OVDC verwenden Sie eine der folgenden zwei Methoden:

Geben Sie in einer Sun Ray-Sitzung ein Tastaturkürzel ein. Verwenden Sie Ctrl-Pause-K auf Windows-Plattformen und Ctrl-F15-K auf Mac OS X-Plattformen.

Wenn Sie zusätzlich zur Softwareversionsnummer auch die Client-ID-Informationen anzeigen möchten, verwenden Sie Ctrl-Pause-V auf Windows-Plattformen und Ctrl-F15-V auf Mac OS X-Plattformen.

Verwenden Sie die Befehlsoption -i oder --clientid des Befehls vdc wie folgt:

```
vdc -i
vdc --clientid
```
Das Format der Client-ID für OVDC unterscheidet sich von der Client-ID für eine Sun Ray-DTU. Weitere Informationen finden Sie unter [Client-ID-Unterschiede](http://wikis.sun.com/display/OVDC2dot0DE/Client-ID-Unterschiede).

### <span id="page-21-1"></span>Verwenden von On-Screen-Displays zum Diagnostizieren von Verbindungsproblemen

Sun Ray Server Software (SRSS) verwendet On-Screen-Displays (OSD) zum Anzeigen des Status einer Verbindung. Das OSD kann verwendet werden, um Probleme mit einer OVDC zu diagnostizieren.

Unter [Sun Ray-Symbole](http://wikis.sun.com/display/SRSS4dot2/SRSS+Troubleshooting+Icons) finden Sie weitere Angaben zu den verfügbaren Symbolen und Meldungen, die SRSS verwendet.

## <span id="page-21-2"></span>Ändern des Tastaturländercodes

OVDC erkennt automatisch den Tastaturländercode über das Betriebssystem auf dem Client-Computer. Unter Umständen möchten Sie den Tastaturländercode ändern. Beispielsweise wenn nicht die richtigen Tastatureingaben an den Sun Ray-Server übermittelt werden.

Zum Ändern des Tastaturländercodes gehen Sie folgendermaßen vor:

- 1. Wechseln Sie zur Registerkarte Erweitert im OVDC-Konfigurationsdialog.
- 2. Geben Sie im Feld Tastaturländercode einen Wert zwischen 0 und 255 ein.

Gültige Ländercodes sind in der Datei keytable.map im Verzeichnis /usr/openwin/share/etc/keytables auf dem Sun Ray-Server dargestellt.

Einige Beispiele von Ländercodes werden auf [dieser Seite](http://wikis.sun.com/display/SRS6/DTU+Configuration+Parameters) dargestellt.

## <span id="page-22-0"></span>Verwenden von Sun-Tastaturkürzeln

In der folgenden Tabelle werden die Tastaturkürzel dargestellt, mit denen die Kompatibilität mit Sun-Tastaturen hergestellt wird. Die Audiooptionen sind nur verfügbar, wenn der Vollbildmodus verwendet wird.

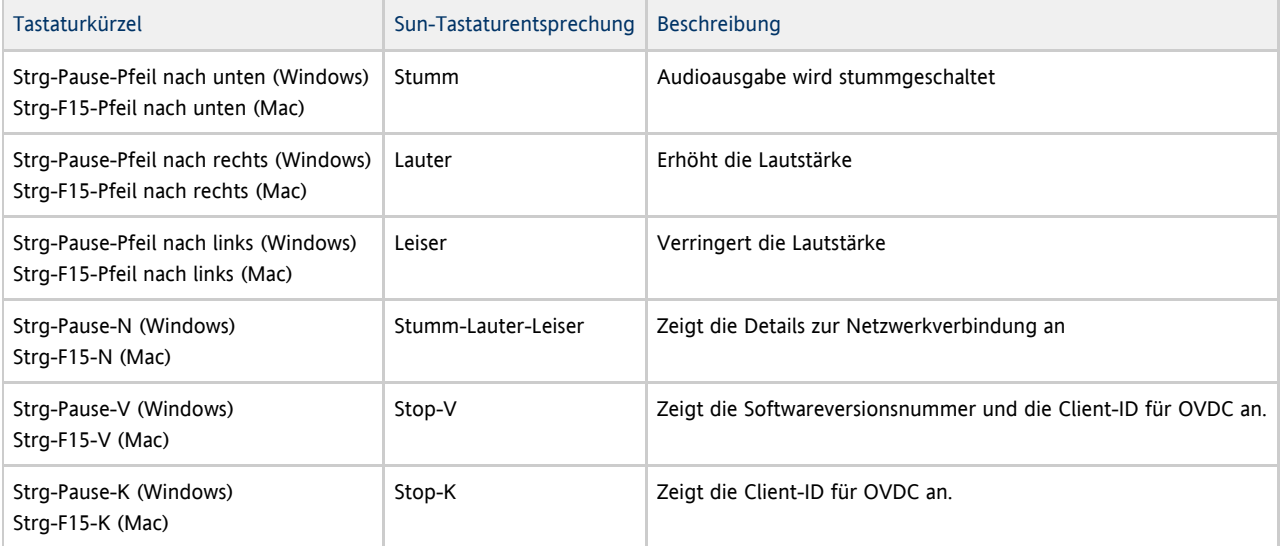

#### A Hinweis

Für die Tastaturkürzel in dieser Tabelle wird die Tastenkombination Strg-Pause oder Strg-F15 verwendet, um die Umbruchtaste zu implementieren. Die Tasteneingaben zum Implementieren der Umbruchtaste können auf der Tastatur Ihres Computers abweichen. Weitere Angaben finden Sie in der Dokumentation Ihres Computers.

Copyright © 2010, 2011, Oracle und/oder seine Tochterunternehmen Alle Rechte vorbehalten.

Diese Software und zugehörige Dokumentation werden im Rahmen eines Lizenzvertrages zur Verfügung gestellt, der Einschränkungen hinsichtlich Nutzung und Offenlegung enthält und durch Gesetze zum Schutz geistigen Eigentums geschützt ist. Sofern nicht ausdrücklich in Ihrem Lizenzvertrag vereinbart oder gesetzlich geregelt, darf diese Software weder ganz noch teilweise in irgendeiner Form oder durch irgendein Mittel zu irgendeinem Zweck kopiert, reproduziert, übersetzt, gesendet, verändert, lizenziert, übertragen, verteilt, ausgestellt, ausgeführt, veröffentlicht oder angezeigt werden. Reverse Engineering, Disassemblierung oder Dekompilierung der Software ist verboten, es sei denn, dies ist erforderlich, um die gesetzlich vorgesehene Interoperabilität mit anderer Software zu ermöglichen.

Die hier angegebenen Informationen können jederzeit und ohne vorherige Ankündigung geändert werden. Wir übernehmen keine Gewähr für deren Richtigkeit. Wenn Sie Fehler finden, teilen Sie sie uns bitte in Schriftform mit.

Wird diese Software oder zugehörige Dokumentation an die Regierung der Vereinigten Staaten von Amerika bzw. einen Lizenznehmer im Auftrag der Regierung der Vereinigten Staaten von Amerika geliefert, gilt Folgendes:

RECHTE DER US-REGIERUNG Programme, Software, Datenbanken und damit zusammenhängende Dokumentationen und technische Daten, die an Kunden innerhalb der Regierung der USA übermittelt werden, sind "gewerbliche Computersoftware" oder "gewerbliche technische Daten" gemäß den geltenden Beschaffungsbestimmungen für US-Bundesbehörden und behördenspezifische Bestimmungen. Daher unterliegt die Vervielfältigung, Offenlegung, Änderung und Anpassung den Einschränkunegn und Lizenzbedingungen im entsprechenden Regierungsauftrag und Umfang, der den Bedingungen des Regierungsauftrags entspricht, den zusätzlichen Rechten, die in FAR 52.227-19, Commercial Computer Software License (Dezember 2007), niedergelegt sind. Oracle America, Inc., 500 Oracle Parkway, Redwood City, CA 94065, USA. Diese Software oder Hardware ist für die allgemeine Anwendung in verschiedenen Informationsmanagementanwendungen konzipiert. Sie ist nicht für den Einsatz in potenziell gefährlichen Anwendungen bzw. Anwendungen mit einem potenziellen Risiko von Personenschäden geeignet. Falls die Software oder Hardware für solche Zwecke verwendet wird, verpflichtet sich der Lizenznehmer, sämtliche erforderlichen Maßnahmen

wie Fail Safe, Backups und Redundancy zu ergreifen, um den sicheren Einsatz dieser Software oder Hardware zu gewährleisten. Oracle Corporation und seine Tochterunternehmen lehnen jegliche Haftung für Schäden ab, die durch die Verwendung dieser Software oder Hardware

#### in gefährlichen Anwendungsbereichen entstehen.

Oracle und Java sind eingetragene Marken von Oracle und/oder seinen Tochterunternehmen. Andere Namen und Bezeichnungen können Marken ihrer jeweiligen Inhaber sein.

AMD, Opteron, das AMD-Logo und das AMD-Opteron-Logo sind Marken oder eingetragene Marken von Advanced Micro Devices. Intel und Intel Xeon sind Marken oder eingetragene Marken der Intel Corporation. Alle SPARC-Marken werden in Lizenz verwendet und sind Marken oder eingetragene Marken der SPARC International, Inc. UNIX ist eine durch X/Open Company, Ltd lizenzierte, eingetragene Marke. Diese Software oder Hardware und die zugehörige Dokumentation können Zugriffsmöglichkeiten auf Inhalte, Produkte und Serviceleistungen von Dritten enthalten. Oracle Corporation und seine Tochterunternehmen haften nicht für Garantien jeglicher Art, die sich auf den Inhalt, die Produkte und Dienste von Dritten beziehen und schließt diese Haftung ausdrücklich aus. Oracle Corporation und seine Tochterunternehmen haften nicht für Verluste, Kosten oder Schäden, die aufgrund des Zugriffs auf oder der Verwendung des Inhalts, der Produkte oder Dienste von Dritten entstehen.

#### Copyright © 2010, 2011, Oracle et/ou ses affiliés. Tous droits réservés.

Ce logiciel et la documentation qui l'accompagne sont protégés par les lois sur la propriété intellectuelle. Ils sont concédés sous licence et soumis à des restrictions d'utilisation et de divulgation. Sauf disposition de votre contrat de licence ou de la loi, vous ne pouvez pas copier, reproduire, traduire, diffuser, modifier, breveter, transmettre, distribuer, exposer, exécuter, publier ou afficher le logiciel, même partiellement, sous quelque forme et par quelque procédé que ce soit. Par ailleurs, il est interdit de procéder à toute ingénierie inverse du logiciel, de le désassembler ou de le décompiler, excepté à des fins d'interopérabilité avec des logiciels tiers ou tel que prescrit par la loi.

Les informations fournies dans ce document sont susceptibles de modification sans préavis. Par ailleurs, Oracle Corporation ne garantit pas qu'elles soient exemptes d'erreurs et vous invite, le cas échéant, à lui en faire part par écrit.

Si ce logiciel, ou la documentation qui l'accompagne, est concédé sous licence au Gouvernement des Etats-Unis, ou à toute entité qui délivre la licence de ce logiciel ou l'utilise pour le compte du Gouvernement des Etats-Unis, la notice suivante s'applique:

RECHTE DER US-REGIERUNG Programme, Software, Datenbanken und damit zusammenhängende Dokumentationen und technische Daten, die an Kunden innerhalb der Regierung der USA übermittelt werden, sind "gewerbliche Computersoftware" oder "gewerbliche technische Daten" gemäß den geltenden Beschaffungsbestimmungen für US-Bundesbehörden und behördenspezifische Bestimmungen. As such, the use, duplication, disclosure, modification, and adaptation shall be subject to the restrictions and license terms set forth in the applicable Government contract, and, to the extent applicable by the terms of the Government contract, the additional rights set forth in FAR 52.227-19, Commercial Computer Software License (December 2007). Oracle America, Inc., 500 Oracle Parkway, Redwood City, CA 94065, USA.

Ce logiciel ou matériel a été développé pour un usage général dans le cadre d'applications de gestion des informations. Ce logiciel ou matériel n'est pas conçu ni n'est destiné à être utilisé dans des applications à risque, notamment dans des applications pouvant causer des dommages corporels. Si vous utilisez ce logiciel ou matériel dans le cadre d'applications dangereuses, il est de votre responsabilité de prendre toutes les mesures de secours, de sauvegarde, de redondance et autres mesures nécessaires à son utilisation dans des conditions optimales de sécurité. Oracle Corporation et ses affiliés déclinent toute responsabilité quant aux dommages causés par l'utilisation de ce logiciel ou matériel pour ce type d'applications.

Oracle et Java sont des marques déposées d'Oracle Corporation et/ou de ses affiliés.Tout autre nom mentionné peut correspondre à des marques appartenant à d'autres propriétaires qu'Oracle.

AMD, Opteron, le logo AMD et le logo AMD Opteron sont des marques ou des marques déposées d'Advanced Micro Devices. Intel et Intel Xeon sont des marques ou des marques déposées d'Intel Corporation. Toutes les marques SPARC sont utilisées sous licence et sont des marques ou des marques déposées de SPARC International, Inc. UNIX est une marque déposée concédée sous licence par X/Open Company, Ltd. Ce logiciel ou matériel et la documentation qui l'accompagne peuvent fournir des informations ou des liens donnant accès à des contenus, des produits et des services émanant de tiers. Oracle Corporation et ses affiliés déclinent toute responsabilité ou garantie expresse quant aux contenus, produits ou services émanant de tiers. En aucun cas, Oracle Corporation et ses affiliés ne sauraient être tenus pour responsables des pertes subies, des coûts occasionnés ou des dommages causés par l'accès à des contenus, produits ou services tiers, ou à leur utilisation.